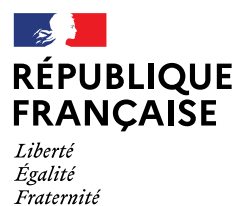

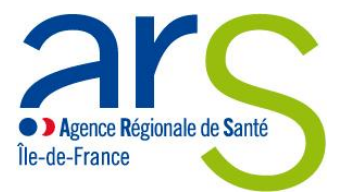

# **Appels à projets régional 2020 - Fonds de lutte contre les addictions liées aux substances psychoactives**

Informations pratiques pour une bonne utilisation du formulaire de dépôt de candidature sur démarches simplifiées

# **1. Définition : qu'est-ce que le formulaire de dépôt de candidature en ligne « démarches simplifiées »?**

Le formulaire de dépôt de candidature et de demande de subvention est un espace en ligne dédié utilisé pour le recueil des dossiers de candidature à l'appel à projets régional 2020 Fonds de lutte contre les addictions liées aux substances psychoactives.

Ce formulaire doit être utilisé par tout organisme qui souhaite répondre à l'appel à projets régional 2020 Fonds de lutte contre les addictions liées aux substances psychoactives lancé par l'ARS Ile-deFrance.

Le dépôt des dossiers de candidature s'effectue uniquement sur le site demarches-simplifiees.fr Seuls les dossiers transmis dans les délais par le site « démarches simplifiées » seront instruits.

Ce formulaire a été établi conformément aux règles nationales et communautaires applicables aux financements publics (cf. Cerfa N°12 156\*03 communément appelé « dossier COSA »)

# **2. Accès au site de « démarches simplifiées » : comment se connecter ?**

Il existe 3 cas de connexion pour accéder à la procédure sur demarches-simplifiees.fr :

- L'usager possède déjà un compte demarches-simplifiees.fr : cliquer sur « J'ai déjà un compte » puis rentrer l'email et le mot de passe de connexion
- L'usager se connecte pour la première fois sur demarches-simplifiees.fr et ne possède pas de compte: cliquer sur le bouton « Créer un compte », rentrer un email, choisir un mot de passe et cliquer sur « se connecter ».
- $\triangleright$  L'usager possède un compte France Connect : cliquer sur le bouton « France Connect », choisir un compte de connexion en cliquant sur un des boutons (La Poste, Amelie, etc), renseigner les champs d'identification liés au compte sélectionné. La redirection vers demarches-simplifiees.fr s'effectuera automatiquement.

Dans chacun des cas, il est nécessaire de se munir du N° SIRET de l'organisme pour l'enregistrement de la demande. Après avoir rentré le numéro Siret et cliqué sur le bouton « valider », un récapitulatif des informations récupérées est présenté. Une fois les informations relatives à l'établissement vérifiées, cliquez sur le bouton "continuer avec ces informations".

# **3. Le dépôt du dossier de candidature sur le site demarches-simplifiees.fr**

# **Indications sur le remplissage**

Un formulaire est à remplir pour chaque projet présenté par le candidat. Un projet par axe Les champs avec un astérisque (\*) sont obligatoires.

La connexion au site demarches-simplifiees.fr vous confirme la bonne réception de votre dossier et génère la création d'un numéro TPS. Toutefois, ce message ne constitue pas un accusé réception de votre dossier complet, lequel est en cours de remplissage. Vous pouvez compléter le contenu de votre dossier à tout moment jusqu'à la date de clôture de l'appel à projets régional.

- $\triangleright$  Lors du remplissage, pour enregistrer votre dossier et le reprendre plus tard, cliquez sur le bouton « Enregistrer le brouillon » en bas à gauche du formulaire. Le mode brouillon permet d'enregistrer les informations renseignées dans le formulaire sans qu'il ne soit visible par le service instructeur.
- Déposer un document en pièce-jointe : Le dépôt du dossier nécessite l'ajout de pièces-jointes afin de fournir des documents justificatifs. Pour chaque document demandé, cliquer sur « parcourir », sélectionner le fichier concerné puis cliquer sur ouvrir. Le nom du fichier sélectionné apparait à côté du bouton "Parcourir", la pièce est alors enregistrée.
- $\triangleright$  Le dépôt du dossier de candidature nécessite de remplir de renseigner plusieurs tableaux (exemple : tableau des emplois, tableau du budget prévisionnel de l'organisme, tableau du budget prévisionnel du projet et financement, etc.). Ces tableaux sont disponibles dans la section « pièces jointes ». Cliquer sur le lien en bleu, télécharger le fichier, remplir le document puis l'ajouter en pièce-jointe dans le dossier demarches-simplifiees.fr
- La capacité maximale d'ajout de pièce-jointe est de 20 Mo au total par enregistrement. Si l'ensemble des pièces-jointe dépasse 20 Mo au moment de cliquer sur le bouton « enregistrer », ajouter les pièces jointes une par une et cliquer sur enregistrer à chaque ajout de pièce.
- Une fois le dossier complété, cliquez sur le bouton « soumettre mon dossier » afin de le transmettre au service instructeur, vous recevrez un message vous indiquant que votre dossier est en cours d'instruction et qu'il est désormais non modifiable : le dossier passe alors du statut « brouillon » au statut « en construction ».

# **4. Autres informations utiles au remplissage du formulaire de dépôt de candidature**

Pour bénéficier d'une subvention, vous devez disposer:

- D'un numéro SIRET ; Si vous n'en avez pas, il vous faut le demander à la direction régionale de l'INSEE. Cette démarche est gratuite (annuaire des directions régionales sur http://www.insee.fr)
- D'un numéro RNA, ou à défaut, du numéro de récépissé en préfecture. Ces références constitueront vos identifiants dans vos relations avec les services administratifs. Le numéro RNA (répertoire national des structures) est attribué à l'occasion des enregistrements de création ou modification en préfecture.

Le dossier de candidature comporte trois attestations qui doivent être signées par le/la représentant légal(e) de l'organisme, il s'agit des documents suivants :

- L'Engagement et Signature attestant de l'absence de lien avec l'industrie du tabac et l'industrie de l'alcool.
- $\triangleright$  L'Attestation
- > La Déclaration sur l'honneur

En cas de dysfonctionnement : défaut de connexion, problème de remplissage ou autre, munissez-vous de votre numéro de dossier et contactez le service technique de demarchessimplifiees.fr » : https://www.demarchessimplifiees.fr/contact

#### **5. Contenu du formulaire de candidature sur démarches simplifiées**

Le formulaire de candidature sur démarches simplifiées comprend trois parties :

#### **1. Présentation générale de l'organisme**

#### **2. Fiche d'identité du projet**

#### **3. Description du projet**

1.Présentation générale de l'organisme

1.1 Identification de l'organisme

1.2 Identification du responsable de l'organisme

1.3 Renseignements administratifs et juridiques de l'organisme

1.4 Références bancaires de l'organisme

1.5 Ressources humaines de l'organisme

1.6 Budget prévisionnel de l'organisme

2.Fiche d'identité du projet

2.1 Fiche de renseignements du projet

2.2 Coordinateur du projet

2.3 Synthèse du projet

3.Description du projet

3.1 Contexte-Justification du projet

3.2 Environnement local

3.3 Partenaires impliqués

3.4 Objectifs du projet

3.5 Populations cibles

3.6 Modalités de réalisation du projet

3.7 Calendrier et étapes clefs du projet

3.8 Evaluation du projet

3.9 Budget prévisionnel et financement (le budget prévisionnel doit être fourni pour chaque année du projet) 3.10 Compte rendu financier et Bilan (le compte rendu financier et le bilan sont à remplir dans les six mois suivant l'exercice au cours duquel la subvention a été accordée)